# **Indholdsfortegnelse**

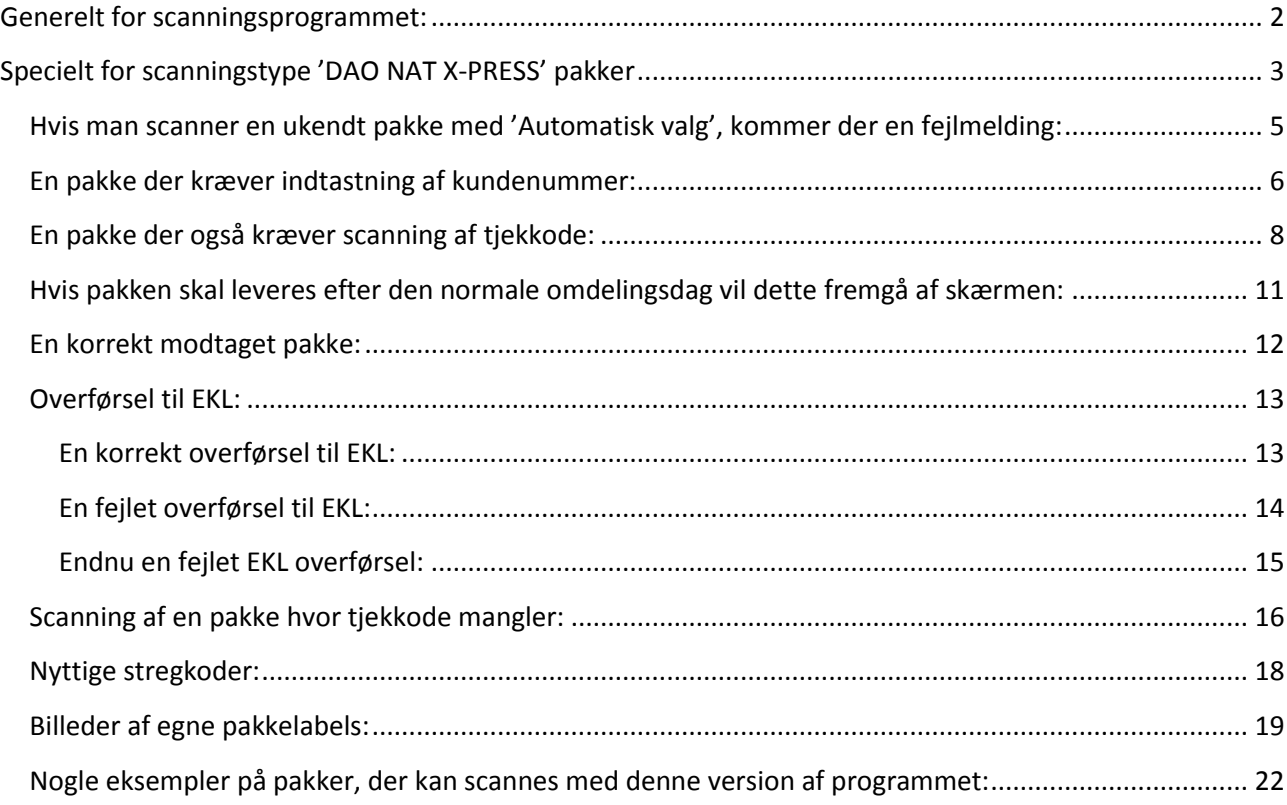

## <span id="page-1-0"></span>**Generelt for scanningsprogrammet:**

Der henvises til en selvstændig manual.

Manualerne kan ses fra scanningsprogrammet i 'Hjælp' menuen. Der er 2 menupunkter:

**Manual generel**

**Manual (F1)**

## <span id="page-2-0"></span>**Specielt for scanningstype 'DAO NAT X-PRESS' pakker**

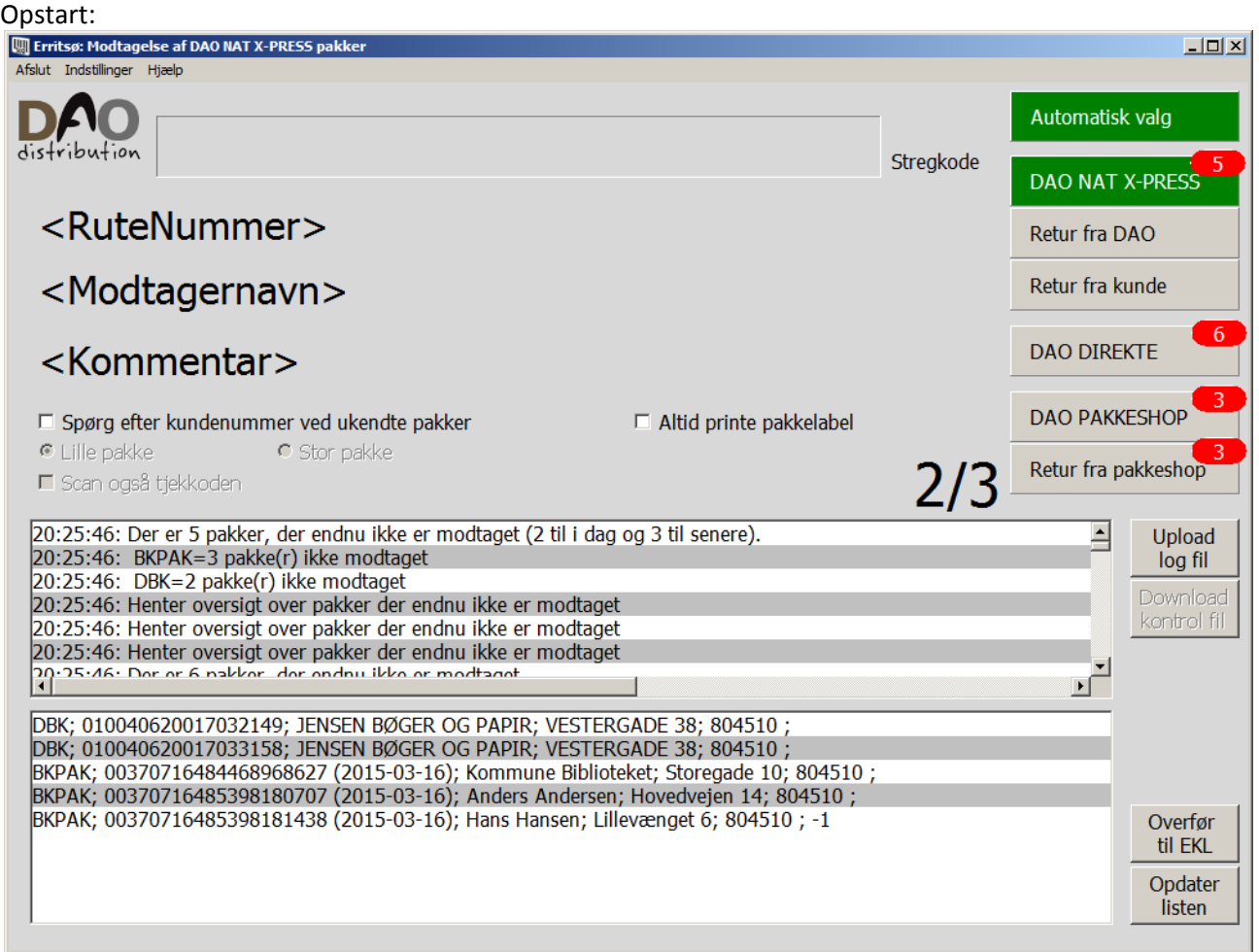

**Indtastningsfeltet** øverst i vinduet viser den scannede **stregkode** (Hvis scanneren strejker, kan man også indtaste pakkenummeret i dette felt).

<**RuteNummer**> viser hvilken rute pakken skal med på – eller 'Ukendt'.

<**Modtagernavn**> viser fragtbrevslinjenummer og modtagernavn når en pakke er scannet korrekt – ellers en fejlmelding.

<**Kommentar**> viser kundenummer (ved en kendt pakke) – ellers en fejlmelding.

**'Spørg efter kundenummer ved ukendte pakker'** markeres hvis man har brug for at indtaste et kundenummer i forbindelse med scanning af pakker, hvor vi ikke har modtaget data fra leverandøren. Samme funktionalitet opnås ved at vælge **'Spørg efter kundenummer'** i menuen 'Indstillinger'.

**'Altid printe pakkelabel'** markeres hvis man ønsker, at der bliver udskrevet en pakkelabel med ruteoplysninger, når pakken er scannet.

Samme funktionalitet opnås ved at vælge **'Altid printe pakkelabel'** i menuen 'Indstillinger'.

**'Scan også tjekkoden'** viser om der også skal scannes tjekkode label.

Feltet skifter automatisk ved scanning af en pakkes stregkode label.

Hvis pakken kræver scanning af en ekstra tjekkode label, vil feltet blive markeret, og efter scanning af pakkens stregkode skal man så scanne tjekkode labelen.

Man kan dog få lov til at styre scanningen manuelt ved at slå funktionen **'Automatisk tjekkode styring'** fra i menuen Indstillinger, men det vil normalt aldrig være nødvendigt.

**Log vinduet** vil vise handlinger efterhånden som de udføres – eller en fejlmelding.

F.eks. umiddelbart efter opstart vises hvor mange pakker, der mangler at blive scannet og en fordeling af disse på pakketyper.

Når en pakke er scannet, vil man også kunne se oplysninger om pakken som modtager, pakkenummer osv.

**Status vinduet** viser hele tiden, hvad der endnu ikke er scannet.

Man kan se pakketype, pakkenummer, modtagernavn, modtageradresse, rutenummer og en markering af om der skal scannes tjekkode (-1 betyder at tjekkode ikke er registreret og derfor skal scannes).

Feltet til højre over log vinduet viser **antal pakker der mangler at blive scannet**. Antal er fordelt på levering på førstkommende omdelingsdag og senere levering adskilt af en skråstreg. Hvis der ikke er pakker til senere levering vises kun eet antal.

Scanningstypeknapperne til højre i skærmbilledet har **en rød markering**, hvis der er pakker af den pågældende type, der **endnu ikke er scannet**. Det viste antal, er det totale antal pakker, hvorimod feltet beskrevet ovenfor kan have en opdeling på leveres nu og leveres senere.

Hvis man scanner en pakke, hvor vi ikke har modtaget data fra leverandøren, vil programmet selv oprette de manglende data.

Det kræver dog, at man markerer feltet '**Spørg efter kundenummer ved ukendte pakker**'. Så får man mulighed for at indtaste et kundenummer, så pakken kan leveres.

Hvis der er sket ændringer i ruteoplysninger til pakken, vil der blive udskrevet en **pakkelabel** i forbindelse med scanningen.

Man kan også tvinge programmet til at skrive en pakkelabel, selvom der ikke er ændring i ruteoplysningerne.

Så skal man markere feltet **'Altid printe pakkelabel'**.

Når man er færdig med at scanne alle pakker til en tur, kan data overføres til EKL systemet ved at klikke på knappen **'Overfør til EKL'**.

Der kommer en kvittering ('Ok') for dette, som kan ses i log vinduet.

Hvis overførsel fejler, vil der komme en 'rød skærm' med en fejlmelding.

Ved en fejlmelding omkring overførsel til EKL vil man normalt bare skulle vente et par minutter og så prøve igen…

**'Overfør til EKL'** er normalt kun nødvendig, hvis man scanner pakker efter de aftalte tidspunkter (p.t. midnat).

<span id="page-4-0"></span>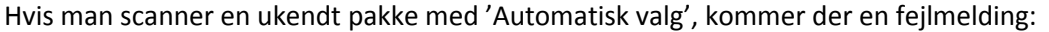

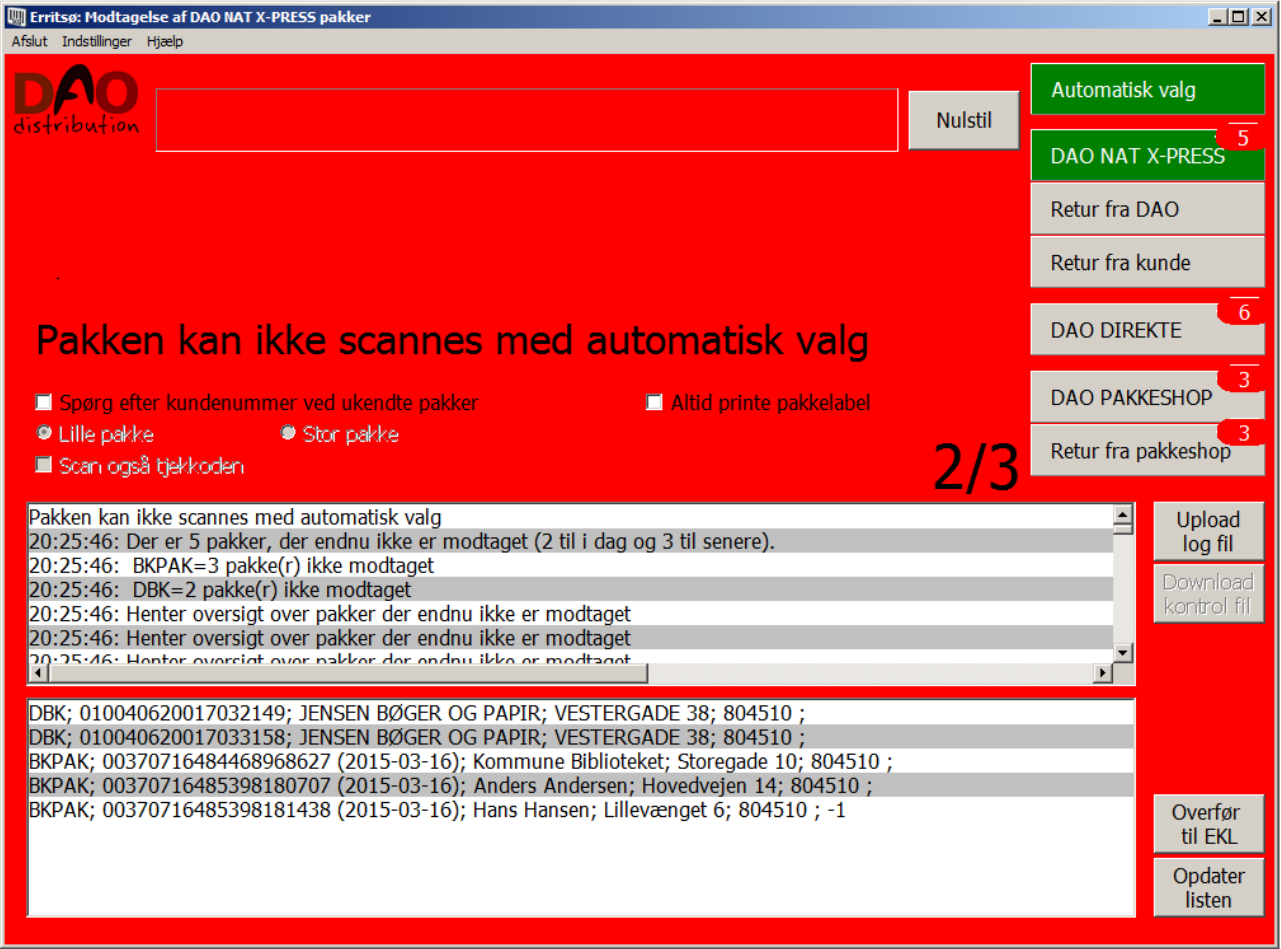

En alarm med beskeden: 'Pakken kan ikke scannes med automatisk valg'.

Man skal så ud fra pakketypen selv vælge hvilken programversion, der skal bruges til at scanne pakken. Man vælger programversion på knapperne øverst til højre i skærmbilledet ved at klikke på den knap, der passer til pakketypen.

Man skal så lige huske at vælge **'Automatisk valg'** igen, når man er færdig med at scanne disse pakker, hvis man ønsker, at programmet igen selv skal skifte til det rigtige program ud fra scanning af pakkens stregkode.

<span id="page-5-0"></span>En pakke der kræver indtastning af kundenummer:

Da vi scanner en DAO NAT X-PRESS pakke, hvor vi ikke havde modtaget data, skal vi lige huske at vælge 'Spørg efter kundenummer ved ukendte pakker', så vi får mulighed for at indtaste kundenummeret:

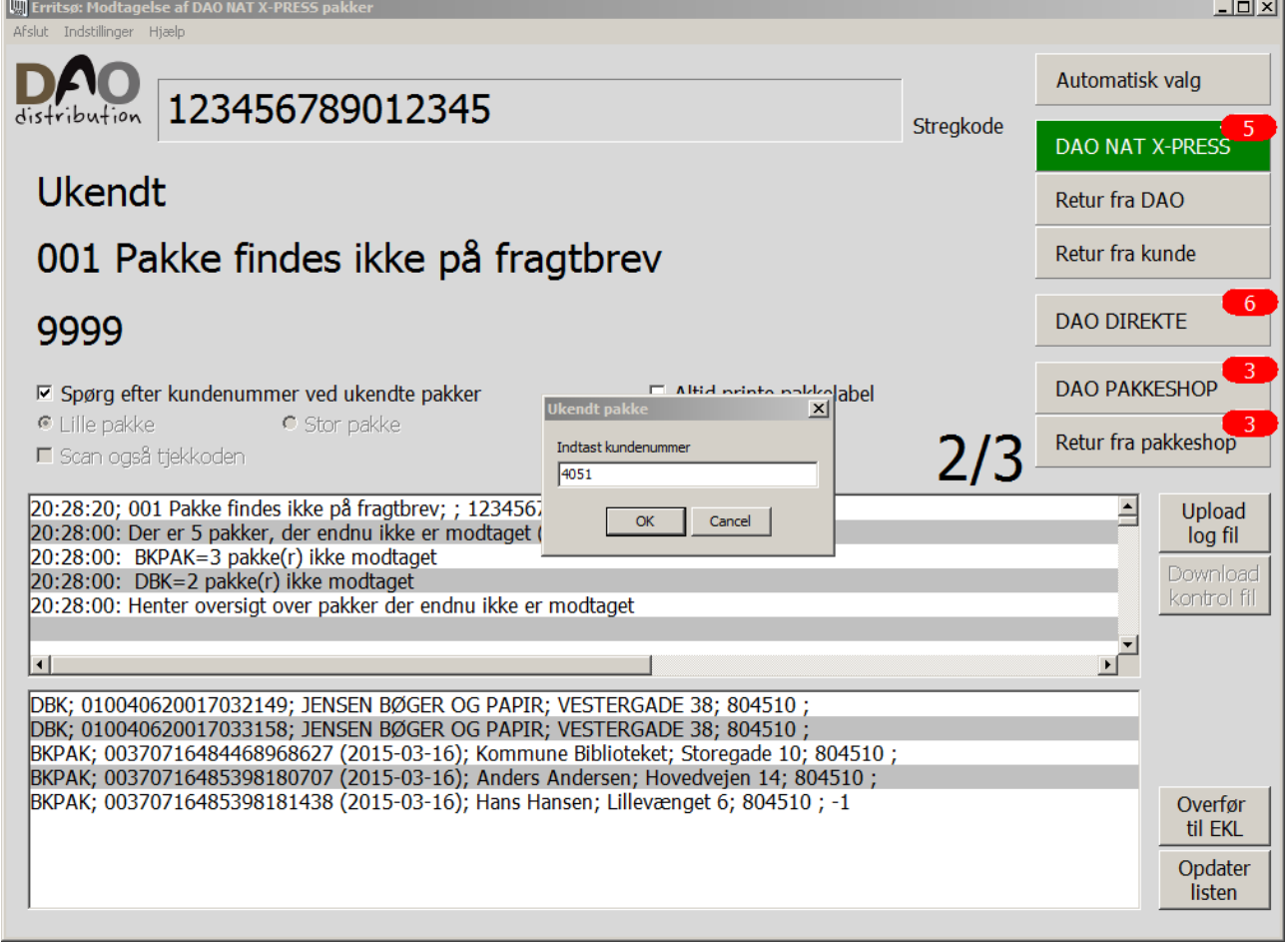

Når kundenummer er indtastet og der trykkes 'Enter' eller klikkes på 'Ok' knappen, er pakken registreret.

### Vi ser her en kvittering for registreringen:

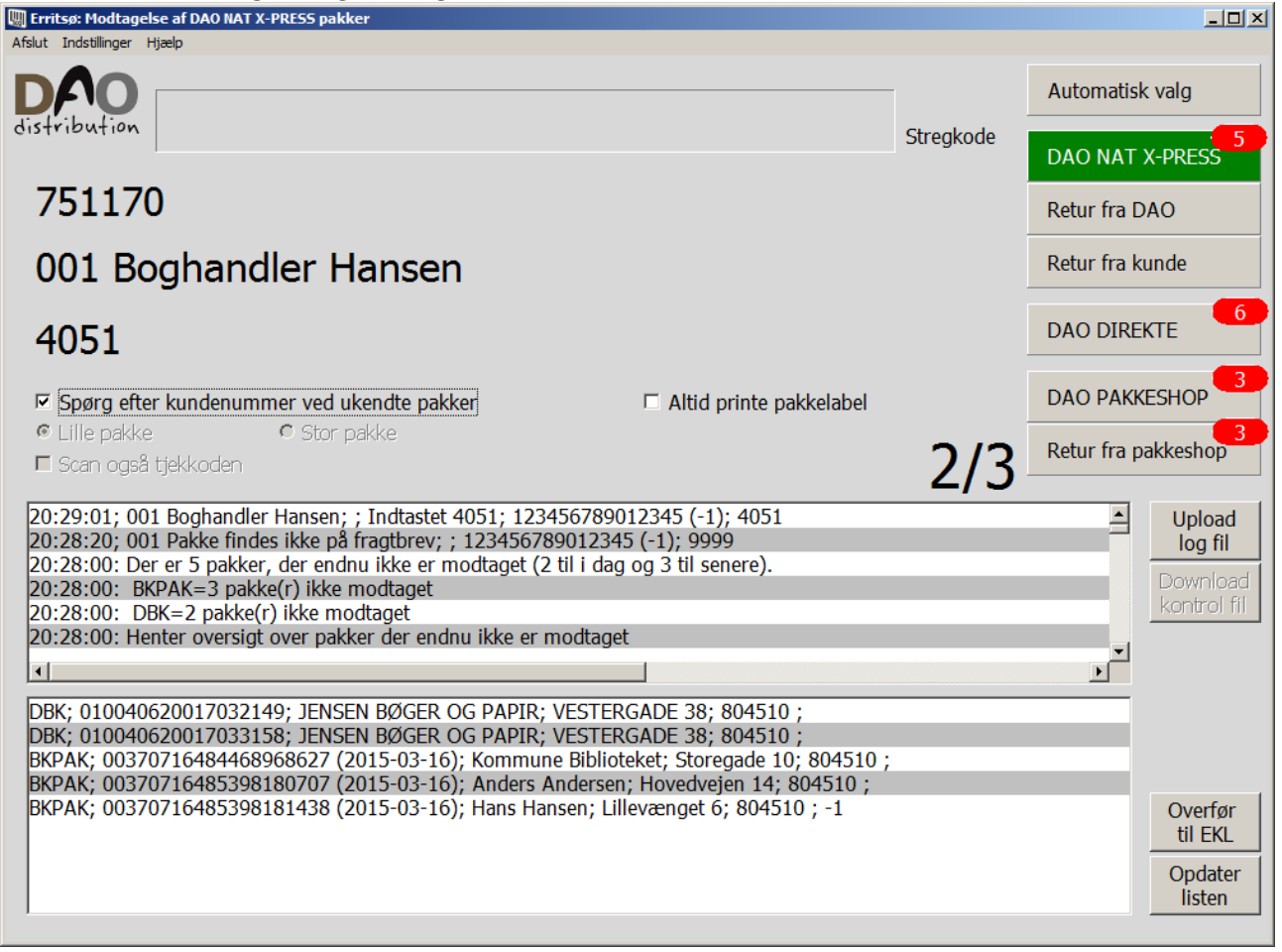

Ved oprettelse af data (indtastning af kundenummer) vil der blive udskrevet en rutelabel:

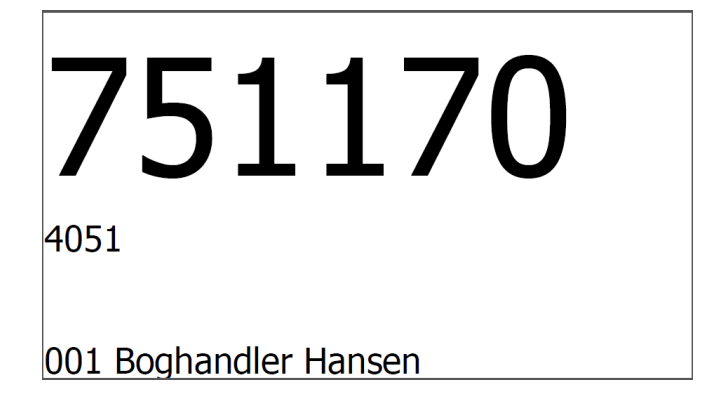

Husk at klikke på 'automatisk valg' igen, hvis dette ønskes for de næste scanninger.

<span id="page-7-0"></span>En pakke der også kræver scanning af tjekkode:

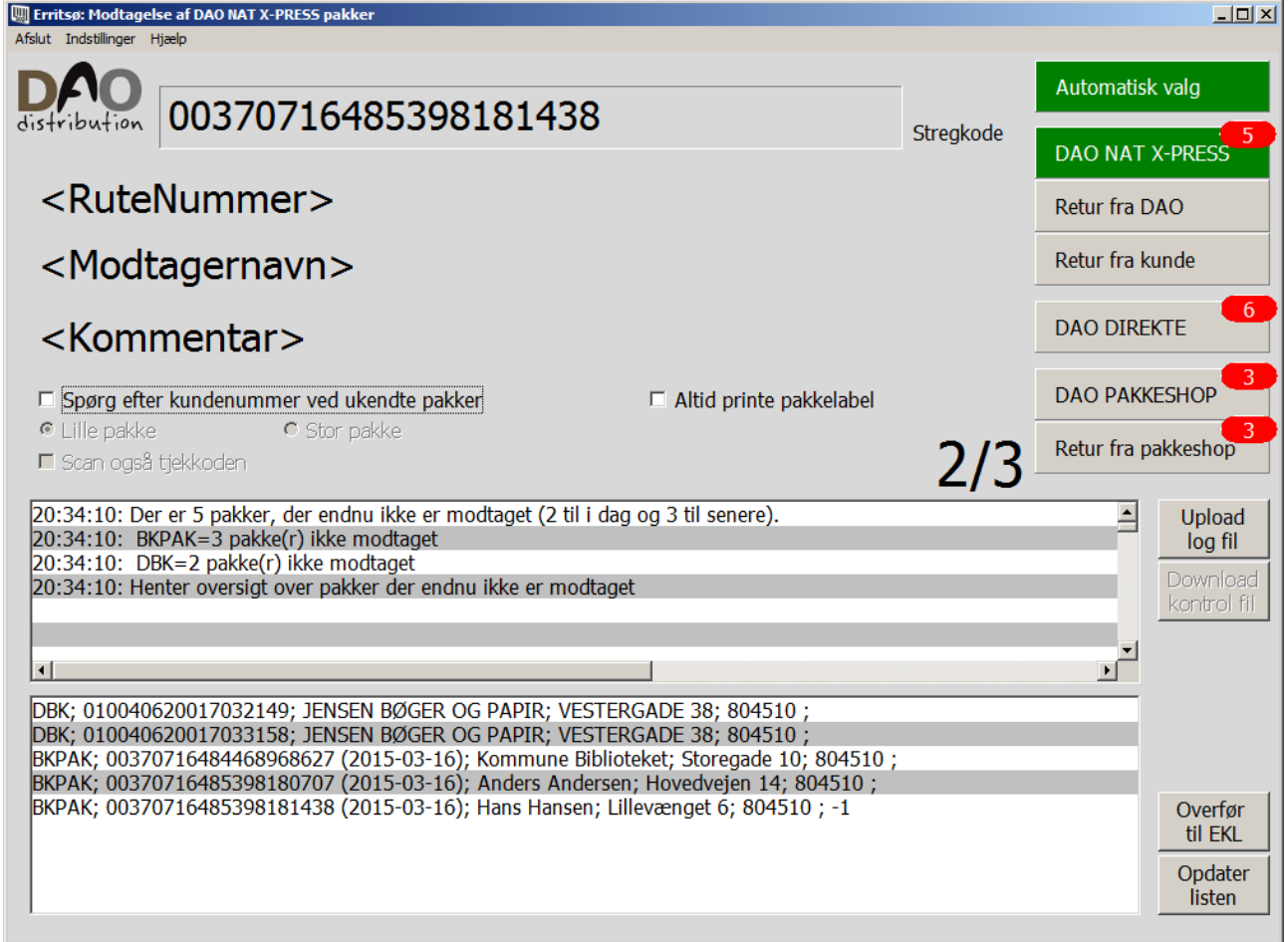

Tjekkoden skal være påsat pakken inden scanning.

Man scanner først stregkoden og derefter og derefter skifter teksten efter stregkodefeltet til 'tjekkode' (Se næste skærmbillede).

Når pakkens stregkode er scannet, skal den påsatte tjekkode label scannes:

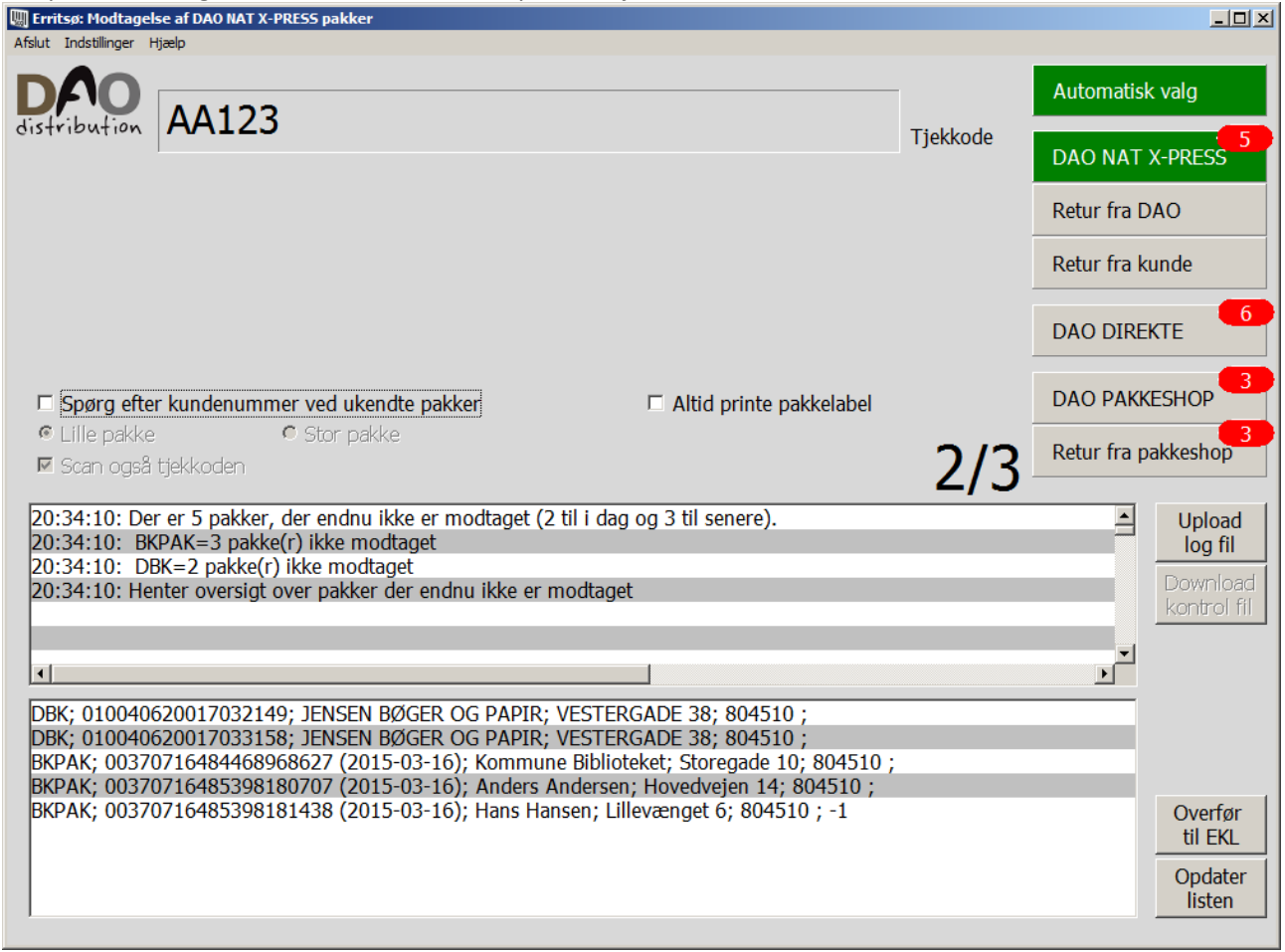

Teksten efter input feltet viser nu 'Tjekkode' ( i stedet for det normale 'Stregkode').

### Når både stregkode og tjekkode er scannet viser skærmen:

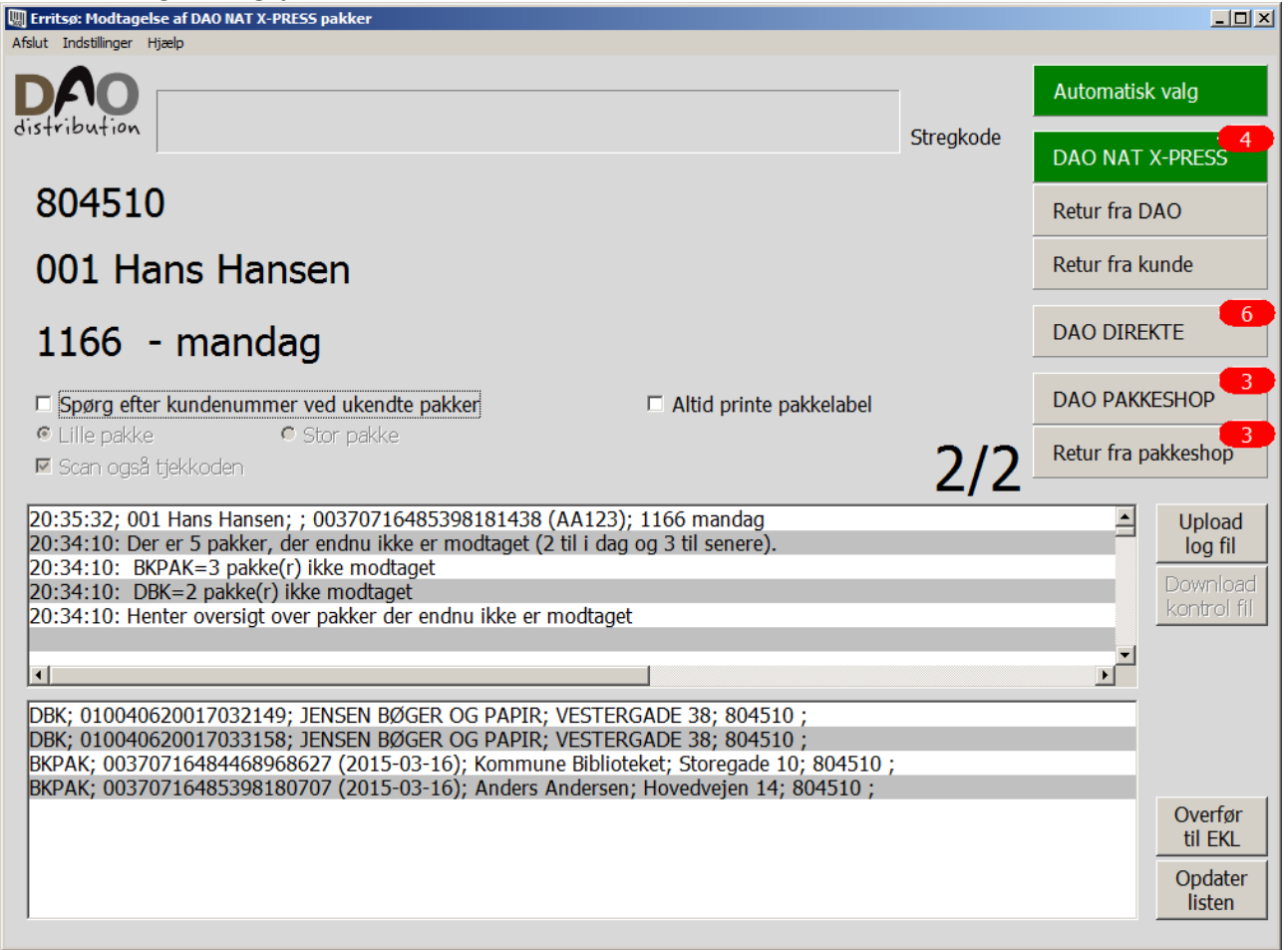

I dette tilfælde bliver der også udskrevet en rutelabel:

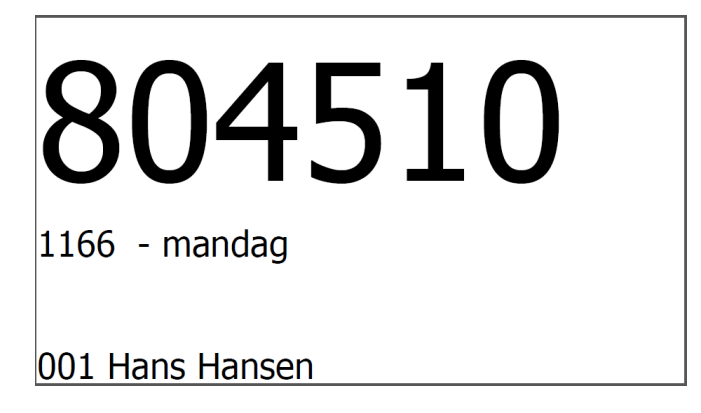

Da pakken skal leveres senere en den normale omdelingsdag (her mandag) er dette også skrevet på labelen (ligesom det fremgår af skærmbilledet).

<span id="page-10-0"></span>Hvis pakken skal leveres efter den normale omdelingsdag vil dette fremgå af skærmen:

![](_page_10_Picture_2.jpeg)

## Her skal der leveres på mandag.

Hvis der også bliver udskrevet label:

![](_page_10_Picture_5.jpeg)

### <span id="page-11-0"></span>En korrekt modtaget pakke:

![](_page_11_Picture_28.jpeg)

Her blev så også udskrevet en pakkelabel:

![](_page_11_Picture_4.jpeg)

### <span id="page-12-0"></span>Overførsel til EKL:

Hvis der opstår et behov for manuelt at overføre data til EKL systemet, kan man gøre dette ved at klikke på knappen **'Overfør til EKL'**.

Det er kun nødvendigt, hvis man scanner pakker efter den aftalte deadline (p.t. midnat), eller hvis der er behov for at færdiggøre en tur før deadline.

### <span id="page-12-1"></span>En korrekt overførsel til EKL:

![](_page_12_Picture_74.jpeg)

Man kan så se i log vinduet om det gik godt.

### **Overførsel til EKL: Ok**

Efter Ok står et antal pakker.

Det er det antal pakker, der blev overført til EKL systemet.

Hvis antal er 0, kan det være fordi, man allerede tidligere har foretaget denne overførsel – eller det kan være fordi, man forsøger at overføre data før den aftalte deadline (p.t. kl. 18:00).

Et antal på 0 vil IKKE blive markeret som en fejl, men bare fremgå af log vinduet.

<span id="page-13-0"></span>![](_page_13_Picture_2.jpeg)

Hvis der kommer en 'rød skærm' fejlmelding med teksten **'EKL overførsel fejlet'** og 'Deadlock' i fejlteksten, kan man vente nogle minutter og prøve igen.

## <span id="page-14-0"></span>Endnu en fejlet EKL overførsel:

![](_page_14_Picture_28.jpeg)

En fejl af denne type ('EKL overførsel' + 'Fejl:' + 'Error…') vil normalt kun kunne forekomme i forbindelse med igangsætning af nye programversioner og skal derfor fejlmeldes til it-afdelingen.

<span id="page-15-0"></span>Scanning af en pakke hvor tjekkode mangler:

![](_page_15_Picture_177.jpeg)

Skulle man få denne 'rød skærm' alarm, er det fordi pakken er markeret med, at der skal scannes en tjekkode, men det er ikke oplyst til scanningsprogrammet, så programmet kan ikke automatisk kræve tjekkoden scannet.

Man klikker så på 'Nulstil' knappen.

Derefter fravælger man 'Automatisk tjekkode styring' i menuen 'Indstillinger'.

Så vælger man 'Scan også tjekkoden' i skærmbilledet og scanner pakken igen.

![](_page_16_Figure_1.jpeg)

![](_page_16_Figure_2.jpeg)

**Herefter skal man huske igen at vælge 'Automatisk tjekkode styring' i menuen 'Indstillinger'.**

## <span id="page-17-0"></span>**Nyttige stregkoder:**

Man **nulstiller en 'rød skærm' fejlmelding** ved at klikke på 'Nulstil' knappen, men man kan også scanne en af følgende stregkoder:

![](_page_17_Picture_3.jpeg)

Man kan vælge **'Spørg efter kundenummer ved ukendte pakker'** ved at scanne en af følgende stregkoder:

![](_page_17_Picture_5.jpeg)

Man kan vælge eller fravælge **'Scan også tjekkode'** ved at scanne en af følgende stregkoder:

![](_page_17_Picture_8.jpeg)

Se eventuelt flere nyttige stregkoder i den generelle manual.

## <span id="page-18-0"></span>**Billeder af egne pakkelabels:**

(**Leverandør påførte labels** kan ses senere i dokumentet hvor der visses billeder af pakker, der kan scannes med denne version af programmet'.)

Når der oprettes pakkedata ved scanning af ukendte pakker (pakker uden data), vil der blive udskrevet en pakkelabel med oplysning om rute, kundenummer og navn.

Der vil også automatisk blive udskrevet en pakkelabel, hvis pakken skal med på en anden rute end den, der er fortrykt på pakken.

### **Et eksempel på en pakkelabel med ruteinformation:**

Ved en normal scanning:

![](_page_18_Picture_7.jpeg)

## På linje 1 ses rutenummer.

På linje 2 ses kundenummer.

På linje 3 ses pakkens linjenummer på fragtbrev og kundenavn.

Ved en gentagen scanning:

![](_page_18_Picture_12.jpeg)

Når pakken allerede har været scannet ser labelen lidt anderledes ud.

På linje 1 ses rutenummer.

På linje 2 ses kundenummer, pakkens linjenummer på fragtbrev og kundenavn.

Hvis man scanner en pakke der egentlig skulle være et andet sted får man besked om dette på en 'rød skærm' alarm, men der kan også komme en label på printeren, hvis pakken er registret med nye ruteoplysninger:

![](_page_19_Picture_2.jpeg)

Hvis pakken skal leveres senere end den normale omdelingsdag, vil dette fremgå af labelen:

![](_page_19_Picture_4.jpeg)

**Et eksempel på en tjekkode label:**

![](_page_19_Picture_6.jpeg)

**Et eksempel på en test label:**

En **printertest** udskrift skal se ud som nedenstående, når printeren er indstillet korrekt:

![](_page_20_Picture_3.jpeg)

## <span id="page-21-0"></span>**Nogle eksempler på pakker, der kan scannes med denne version af programmet:**

### **Pakker fra DBK:**

Pakkenummer kan være forskellig fra Stregkode (mangler nogle gange det sidste ciffer). Pakkenummer er oplyst i data fra leverandøren, hvorimod Stregkode registreres ved ankomstscanningen. Pakkenummer vises på web siderne indtil pakken er scannet. Derefter vises Stregkode feltet.

### Scanvik:

![](_page_21_Picture_5.jpeg)

Pakkens stregkode er placeret lodret til højre på pakkelabel.

### (Billeder fra mangler)

### **Pakker fra ELUX:**

Pakkenummer og Stregkode er ens.

Pakkenummer er oplyst i data fra leverandøren, hvorimod Stregkode registreres ved ankomstscanningen. Pakkenummer vises på web siderne indtil pakken er scannet. Derefter vises Stregkode feltet.

### (Billeder fra mangler)

### **Pakker fra BKPAK:**

Pakkenummer og Stregkode er ens.

Pakkenummer er oplyst i data fra leverandøren, hvorimod Stregkode registreres ved ankomstscanningen. Pakkenummer vises på web siderne indtil pakken er scannet. Derefter vises Stregkode feltet.

Pakkerne er normalt påført tjekkode label fra leverandøren.

Hvis tjekkodelabel mangler skal egen tjekkodelabel påsættes og scannes for at kunne levere pakken via EKL systemet.

(Billeder fra mangler)